Bullhorn will send API and credential information through secure messaging. When we send you this type of information, you will receive the below notification:

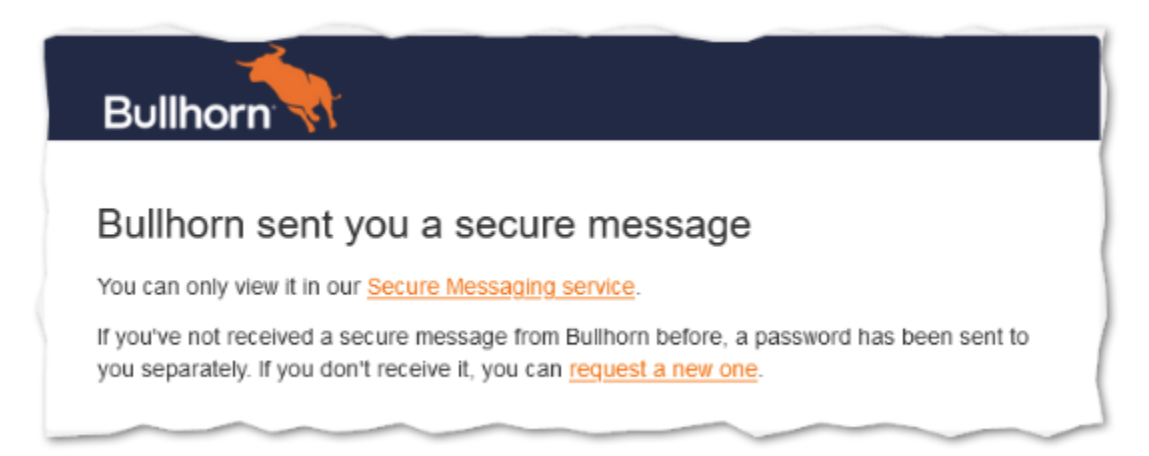

## **To access the Secure Messaging Portal:**

- 1. Click the *Link* in the notification message to show the Secure Messaging Portal log in dialog
- 2. Enter your *Email Address*.
- 3. Click on the *Next* button.
- 4. Enter your *Secure Messaging Portal Password*.

Note: If this is your first time logging in to the Secure Messaging Portal, see the First Time Users *section below. If you already have login details for the Closed Circuit Messaging (CCM) Portal, these same details will work for the Secure Messaging Portal.*

## **First Time Users:**

- 1. Click on the link in the notification email, and this redirects you to the Secure Messaging Portal.
- 2. You'll be instructed to create a new password. Ensure the new password meets Mimecast's requirements displayed below the Reset Password fields.
	- A green tick means the criteria is met.
	- A red cross means the criteria has not been met and needs to be corrected.
- 3. Create a new password and click *Confirm*.
- 4. Log in once more using your email address and password and click *Log In*.

If you have any issues with this please don't hesitate to reach out to [marketplacesupport@bullhorn.com.](mailto:marketplacesupport@bullhorn.com)